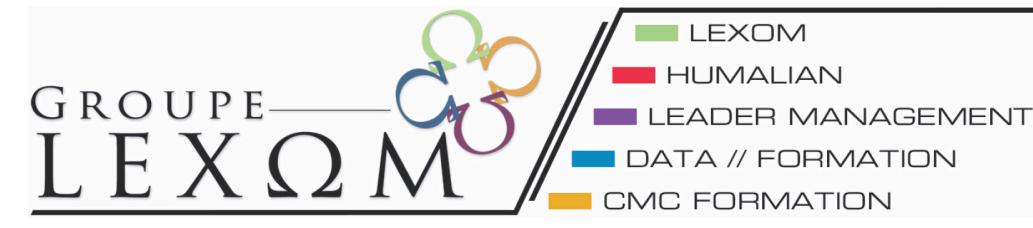

Groupe Lexom 27 Rue des Terres du Sud 34 990 Juvignac

Email: contact@lexom.fr Site web: www.lexom.fr

D N°Azur 0810 20 00 25

# FORMATION WORDPRESS

# **JOUR 1**

# **Introduction :**

# **- Utilité d'un CMS en entreprise**

Le CMS permet à plusieurs individus de travailler sur un même document et ce en même temps et avec une certaine facilité. Les opérations de design sont séparés des opérations de contenus, ce qui facilete l'administration du site

# **- Qu'est ce que Wordpress ?**

WORDPRESS est un CMS (gestionnaire de contenu = Content Management System) qui permet de mettre en page assez facilement n'importe quel contenu, notamment les contenus en ligne. Il est fait pour tout le monde ! C'est justement son intérêt : pas besoin de connaître les langages informatiques pour pouvoir l'utiliser, tout est automatisé, simplifié et surtout graphique ! Les fonctionnalités de wordpress sont étonnantes et régulièrement mise à jour Enfin il est distribué sous Licence GNU/GPL et est donc libre et gratuit.

## **- Quelle version de Wordpress Choisir ?**

La version complète et gratuite de WordPress. Si vous voulez avoir un contrôle total sur votre blog et sur votre hébergement que votre budget soit limité ou non vous pouvez installer WordPress dans sa version complète et gratuite. Ceci est faisable sur n'importe quel hébergement bénéficiant des conditions requises à son utilisation. Ensuite, vous aurez un accès complet à toutes les options et pourrez personnalisez votre blog comme bon vous semble. En effet, les fichiers PHP et CSS sont éditables à volonté, que ce soit via le serveur FTP de votre hébergement, soit directement dans l'administration de votre blog. L'ajout de plugin et de thèmes est très simple, en changer est un jeu d'enfant.

# **Inspecter le tableau de bord :**

## **- Se familiariser avec le tableau de bord**

Rendons-nous donc dans l'interface d'administration de WordPress. Pour cela, ajoutez « /wp-admin » derrière le nom de domaine dans la barre d'adresse du navigateur internet. Saisissez le nom d'utilisateur et le mot de passe que vous aviez choisi lors de l'installation de WordPress, validez, et vous voici dans les arcanes de votre site internet!A chaque fois que vous vous connecterez à l'administration (appelée aussi le back office) de votre WordPress, vous arriverez sur cette page nommée « Dashboard« = Tableau de bord . A partir de là, vous pourrez accéder à diverses pages de configuration et de saisie de contenus de votre site WordPress. Il vous donne aussi un aperçu des nouveautés de la communauté WordPress francophone. Le tableau de bord affiche des informations dans des blocs appelés boîtes. WordPress propose huit boîtes, Aujourd'hui, Commentaires récents, Liens entrants, Extensions, Press-Minute, Brouillons récents, Blog WordPress, and Autres actualités de WordPress.

## **- Personnaliser son tableau de bord**

Les options de l'écran vous permettent de choisir quels modules du tableau de bord seront affichés et le nombre de colonnes à afficher.

Cliquez sur l'onglet «Options de l'écran» pour afficher deux parties :

La partie Afficher à l'écran liste les différents modules disponibles avec une case à cocher. Cochez la case des modules à afficher, ou décocher celles que vous ne souhaitez pas afficher.

Dans cette partie, choisissez le nombre de colonnes souhaité. Pour augmenter le nombre de colonne, vous devez Réorganiser le tableau de bord. Cliquer l'onglet «Options de l'écran» pour fermer les options d'écran.

# **- Modifier les parametres de Wordpress**

L'installation de base de WordPress est déjà fonctionnelle. Néanmoins, il y a quelques réglages utiles à faire dès le début.

Votre profil :

Commençons par l'environnement concernant l'administrateur. Allez, dans le back office. Vous y trouverez diverses options, dont la possibilité la possibilité d'afficher un pseudo plutôt que votre user name sur le site. vous pourrez aussi changer votre mot de passe d'accès au back office (attention à ce que vous faites!).

Et surtout, n'oubliez pas de valider vos changements en bas de page!

# General :

Continuons par l'onglet Settings, dans lequel nous allons cliquer sur « General » en premier lieu. Dans cette section vous pourrez régler divers paramètres récurrents. Ecrivez une courte description de votre site dans le champ (tagline) prévu à cet effet, Choisissez la ville de votre fuseau horaire

définissez les formats d'affichage de la date et de l'heure, ainsi que le jour de début de la semaine. Permaliens :

Cliquez sur «Permalinks» , toujours dans l'onglet Settings. C'est là un critère important pour votre site. Il s'agit de décider comment WordPress va créer les adresses internet des pages et posts. Vous avez diverses possibilités, intégrant ou non la date de création des pages/posts. Pour des raisons d'optimisation du référencement (vos pages seront mieux vues par les moteurs de recherche), je vous propose d'utiliser une structure d'adresses comportant le titre de la page ou du post. Saisissez, dans le champ en face de Custom structure, la formule « /%postname%/« .

# **Sélectionner un thème :**

# **- Un thème, c'est quoi ?**

Un thème, c'est un dossier que l'on place dans wp-content/themes. Il contient :

style.css : une feuille de style obligatoire car elle contient les informations du thème (sous forme de commentaires CSS)

screenshot.pg : une image (facultative) du thème qui apparaît dans l'admin

des templates : des fichiers .php qui, selon leur nom, sont appelés par WP pour en afficher leur contenu. Ils contiennent du code HTML et du code PHP. Par exemple, home.php est appelée pour la page d'accueil, page. php pour l'affichage d'une Page…

# **- L'importance du thème pour votre site Wordpress**

Ce qui est génial avec un blog WordPress, c'est que le contenu est complètement séparé du contenant : vous pouvez faire complètement changer l'aspect de votre blog en quelques clics, et conserver vos articles intacts sans effort de votre part. Cela peut sembler banal aujourd'hui, mais il y a quelques années le contenu n'était pas séparé du contenant : toute modification de l'aspect graphique d'un site impliquait de devoir s'occuper du contenu existant, ce qui n'est plus le cas maintenant. Changer le graphisme de votre blog est aussi simple que de trouver un thème graphique que vous aimez, et l'activer en quelques clics sur votre blog. Mais il existe littéralement des dizaines de milliers de thèmes WordPress. Une simple recherche sur "thèmes WordPress" dans Google retourne plus de 3 millions de résultats :

# **- Considération à prendre dans la sélection d'un thème**

Recherchez le but de votre site. Lorsque vous aurez arrêté votre décision, faites la liste de toutes les spécificités de votre site que devra donc avoir votre thème. Notez tous les détails qui ont de l'importance à vos yeux, comme le prix ou la prise en compte du référencement naturel. Si un thème ne vous fait pas faire Waouh, passez votre chemin. Assurez-vous que ce thème ne soit pas sur utilisé sur votre niche de marché. Assurez-vous que le support et documentation soient disponibles. Faites attention à la dernière mise à jour des thèmes.

## **- Rechercher et installer un thème**

L'installation automatique : Dans Apparence, Thèmes cliquez sur l'onglet Installer des thèmes puis sélectionnez les paramètres en fonction de vos besoins et valider. Une page de choix de thèmes issus de la galerie officielle correspondant à vos critères s'affichera. Aperçu vous offre la possibilité de voir le rendu du thème sans avoir à l'installer. Si cela vous convient faites Installer puis Installer maintenant. Une fois mis en place, il ne vous reste plus alors qu'à l'activer.

Il y a de nombreux avantages à choisir des thèmes WordPress payants, le principal étant que vous pouvez

trouver de vraies perles, des thèmes magnifiques au design très travaillé, pour un tarif parfois très abordable. Comme pour les thèmes gratuits, méfiez-vous et n'achetez pas de tels thèmes n'importe où.

Je vous recommande de consulter le catalogue de sites proposant des thèmes payants établis par WordPress. Il y a egalement les themes : Themesforest.com et eleganthemes.com

Les sociétés qui désirent se faire lister sur cette page doivent répondre à un certain nombre de critères qui permettent d'éliminer les sociétés les plus bancales. Évidemment, il est impossible pour WordPress de vérifier tous les thèmes payants proposés par ces sociétés, donc le risque qu'il y ait du code malicieux dans ces thèmes ne peut être de zéro, mais dès la détection d'un tel code, la société se ferait immédiatement retirer du catalogue donc choisir une société listée chez WordPress est tout simplement la meilleure garantie de sécurité possible pour un débutant.

### **- Configurer les paramètres**

Malheureusement, le paramétrage d'un thème WordPress diffère selon le thème utilisé, et dépend en particulier du créateur du thème.

- **- Modifier un thème grâce au CSS**
- **- Mise à jour du thème**

# **Ajouter du contenu**

#### **- La page versus l'article**

Les pages sont en général des données statiques et sont indépendantes du temps et de la chronologie de création. On utilise généralement les pages pour l'accueil, la page de contact, le portfolio, etc.

Les articles vous permettent de publier des actualités, celles-ci sont affichées par date de publication. Les articles sont toujours classés dans une catégorie, avec un auteur et éventuellement des tags.

#### **- Ajouter / modifier / supprimer du contenu**

Grâce au menu de gauche vous pouvez ajouter un nouvel article ou une nouvelle page, vous écrivez votre texte sur la page de configuration en utilisant les outils de mise en page , vous pouvez insérer dans votre articles des images, des vidéos et des liens. Vous pouvez utiliser le boutons « Ajouter un média » pour choisir le type de média à intégrer et « Visual composer » pour vous aider à faire une belle mise en page organiser et graphique, A droite dans le cadre « publier »vous pouvez cliquer sur : aperçu, publier ou jeter à la poubelle. Si vous souhaitez supprimer un article ou une page cliquez toujours dans la barre de gauche sur « toutes les pages » ou « tous les articles » et là vous aurez un tabeau récapitualitif vous permettant de modifier ou de jeter un contenu

## **- Créer un menu**

Vous pouvez créer un menu, lui donner un nom organiser l'ordre des pages et enregister votre menu dans la boite : «structure du menu». Vous pouvez ajouter des pages à afficher dans votre menu en cochant celle que vous souhaitez afficher dans la boite de droite nommer «pages»

La page d'acceuil du menu peu etre statique ou dynamique (=elle affichera automatiquement les posts), se reglage se fait via l'onglet reglage=>lecture puis se sera à vous de choisir ce qu'affichera la page acceuil en cochant les options.

#### **- Les widgets**

Un Widget WordPress est un objet que vous pouvez positionner dans votre sidebar WordPress; la plupart du temps, les widgets WordPress sont des dérivés de plugin. Lors de l'installation de WordPress, nous pouvons constater que WordPress possède déjà certains Widgets. Les widgets WordPress sont importants car se positionnant dans votre sidebar, les éléments qui s'y trouveront permettront à vos lecteurs d'interagir encore plus avec votre blog. Ce qui explique que l'on gère les widgets WordPress à partir du menu Apparence.

## **- Différencier la catégorie du mot-clé**

La raison pour laquelle WordPress nous permet de catégoriser les articles et de leur attribuer des motsclés (tags) est bien simple : permettre aux visiteurs de trouver rapidement l'information qu'ils désirent. Si vous avez choisi d'utiliser plutôt des pages pour structurer votre contenu, un menu personnalisé peut faire l'affaire, car de toute façon, on ne peut catégoriser les pages dans WordPress. Cependant, si votre blogue comporte des centaines d'articles, la catégorisation devient importante, car les articles s'affichent par défaut en ordre chronologique.

#### Les Catégories

Elles devraient correspondre aux thèmes principaux de votre site. Il va sans dire que pour identifier ces

thèmes, il faut bien avoir déterminé la raison d'être du site, ainsi que son marché cible. Imaginez que vous deviez créer une table des matières pour votre site. Quels seraient les titres de premier niveau ? Si vous tentiez ensuite de résumer chacun de ces titres en un seul mot, vous obtiendriez sans doute un bon point de départ pour établir les catégories. N'oubliez pas qu'il est aussi possible de hiérarchiser les catégories pour en faire des sous-catégories. Autre image, vos catégories sont comme une armoire où vous rangerez vos articles, un max de 5 catégories est largement suffisant, si vous en mettez plus le lecteur sera perdu dans la quantité. Les mots-clés

Ils ont pour but de décrire les détails de chacun de vos articles. En se référant à nouveau à l'analogie d'un livre, on pourrait penser que les mots-clés peuvent agir comme un index de votre site. D'une façon, on peut déduire que les mots-clés sont comme des mini-catégories; d'ailleurs, les mots-clés n'existaient pas dans les versions plus anciennes de WordPress, ce qui avait pour effet d'avoir à créer un trop grand nombre de catégories. Les mots-clés ne peuvent pas être hiérarchisés.

L'objectif : faciliter la recherche pour les visiteurs de votre site

Par exemple, si votre blogue parle de Design de sites Web, vous pourriez définir les catégories suivantes : HTML, CSS, JavaScript, jQuery, Dreamweaver et Flash. En effet, il y a de fortes chances que les visiteurs de votre site retrouvent rapidement l'information qu'ils désirent, à partir de ces catégories. Si vous publiez un article sur le langage HTML, vous pourriez lui attribuer la catégorie HTML, puis ensuite « préciser » le sujet avec des mots-clés comme « balises », « attributs », « titrage », etc.

# **Créer des catégories**

Allez dans l'onglet Article => catégorie puis remplir le formulaire « ajouter une nouvelle catégorie » puis valider avec le bouton « Ajouter une nouvelle catégorie » vous verrez ensuite sur votre droite la liste de vos catégories

La minipulation est la même pour créer des mots clés, en partant de l'onglet article=>mots-cmés

# **Utiliser les extensions**

# **- Qu'est-ce qu'une extension?**

Les extensions (plugins) sont des petits programmes en PHP qui vont permettre à WordPress d'étendre ses fonctionnalités et d'enrichir ses options de base (galerie photo, gestion de cache, aide au référencement, réseau sociaux…).

## **- Rechercher et installer une extension**

Des milliers d'extensions sont disponibles actuellement dans la galerie officielle pour répondre à vos besoins. L'installation automatique est la plus rapide : Dans Extensions, Ajouter, lancez une recherche soit à partir d'un terme soit à partir d'un des mots-clefs proposés en fonction de vos besoins. Une page de choix d'extensions issues de la galerie officielle correspondant à vos critères s'affichera. Lorsque vous avez trouvé celle qui vous convient faites Installer maintenant. Une fois mise en place, il ne vous reste plus alors qu'à l'activer dans le menu Extensions puis Extensions installées.

## **- Modifier les options d'une extension**

L'extension est prête à l'emploi. Pensez à consulter les menus Outils, Réglages ou Extensions pour voir si un nouveau menu vous permettant la configuration de votre extension est apparu.

## **- Désinstaller une extension**

Dans le menu extension cliquez sur Extensions installées et un tableau reprennat tous vos extensions vous sera présenté et vous donnera la possibilé de modifier, desactiver ou supprimer une xetension choisi.

## **- Mettre à jour une extension**

Cliquez sur le menu tableau de bord puis sur mise à jour, une petite bulle rouge vous indique combien de mise à jour sont disponible, puis un tabaleau vous présente les mise à jours, selectionnez l'extension à mettre à jour en cochant dans la case en face du plugin puis cliquer sur le bouton « mettre à jour les extensions ». Il faut toujours mettre à jours les extension et meme wordpress en lui meme car elle permette de plutter contres les faille de sécurité et les bugs.

# **Gérer les commentaires**

## **-Gestion des commentaires**

Il vous suffit de vous rendre sur votre interface d'administration, de cliquer sur l'onglet « Options », puis sur « Discussion ». Les options disponibles sont les suivantes :

Tenter de notifier les weblogs liés à cet article (ralenti la validation de saisie) : très utile, cette option vous permet d'envoyer automatiquement une notification aux blogs que vous citez dans votre propre billet. Si les blogs que vous notifiez l'autorisent, un lien vers votre propre billet sera affiché sur le leur. Nous vous conseillons de garder cette option activée.

Autoriser les notifications depuis les autres weblogs (notifications par pings et trackbacks) : c'est la même chose, mais inversé. En activant cette option vous permettez aux blogs qui le souhaitent de vous notifier les billets dans lesquels ils vous sourcent. Là aussi nous vous conseillons de l'activer.

Autoriser les commentaires sur cet article. En activant cette option, vous autorisez vos lecteurs à publier des commentaires sous vos news, par défaut. L'activer ou non ne vous empêche pas, lors de la rédaction de votre billet de fermer (ou ouvrir) les commentaires de manière ponctuelle.

M'envoyer un mail lorsqu'un nouveau commentaire est publié / en attente de modération : dans un premier temps, il est toujours intéressant d'être notifié à chaque nouveau commentaire. Attention quand même, votre boîte risque vite de déborder !

Un administrateur doit toujours approuver le commentaire, l'auteur d'un commentaire doit renseigner son nom et son e-mail, l'auteur d'un commentaire doit avoir déjà publié un commentaire approuvé : ces options vous permettent de contrôler et d'automatiser une certaine surveillance des commentaires publiés sur votre blog. Tout dépend des thèmes que vous abordez et de votre ressenti par rapport à cela.

La dernière option disponible sur cette page permet d'automatiquement considérer comme spam, tout message contenant un nombre défini de liens externes. En effet, les robots de spam envoient souvent des commentaires bourrés de liens hypertextes, faciles à reconnaitre.

## **- Filtrer / approuver / modifier et supprimer des commentaires**

Pour modérer les commentaires de votre blogs manuellement, les choses sont aussi très simples. Cliquez sur « Commentaires » et vous aurez sous les yeux tous les commentaires postés sur tous vos billets. La page « En attente de modération » vous permettra de valider ou rejeter les commentaires en attente.

#### **- Utiliser des extensions pour gérer les commentaires**

Notez que WordPress est aussi livré avec un plugin de gestion des spams avancée. Quand votre blog sera bien référencé, il peut être utile de l'activer. Pour ce faire, rendez-vous sur la page de gestion de vos plugins, et activez «Akismet». En activant cette fonction, tous les spams détectés comme tels par le plugins seront écartés par défaut (vous avez tout de même la possibilité de les lister, et de les revalider manuellement, en cas d'erreur). (ASKIMET demander le code d'activation en ligne)

## **Gérer les utilisateurs**

Les profils utilisateurs WordPress ont deux principaux buts :

Savoir qui a réalisé quel contenu,

Attribuer des rôles et capacités spécifiques pour chaque contributeur de votre blog.

Tous les sites WordPress devraient avoir au moins un utilisateur au rôle Éditeur, qui sera utilisé par l'administrateur pour écrire du contenu. Si vous êtes nouveau sur WordPress, alors prenez quelques minutes pour personnaliser votre profil WordPress, car les informations de votre profil peuvent être visibles sur votre site.

#### **- Personnaliser votre Profil WordPress**

Accédez à votre profil en vous rendant dans l'interface d'administration de WordPress Utilisateurs -> Votre Profil.

La page de votre profil WordPress présente plusieurs options.

Options personnelles

Les champs présents dans cette partie sont essentiellement liés aux préférences de l'interface d'administration. Les modifications que vous ferez ici n'auront pas d'incidence pour vos visiteurs.

Éditeur visuel : En cochant cette case, l'éditeur visuel n'apparaitra plus dans la partie Articles et Pages. Couleurs de l'interface d'administration : tout est dit dans le titre, choisissez ici la couleur de l'interface d'administration de WordPress.

Raccourcis clavier : Si vous souhaitez modérer plus rapidement vos commentaires, activez les raccourcis clavier. Sinon, passez votre chemin.

Barre d'outils : Choisissez si oui ou non vous voulez voir apparaitre la barre d'administration sur votre front office, lorsque vous êtes identifié.Laissez cette fonctionnalité activée dans un premier temps, vous pourrez revenir sur ce choix plus tard.

# **Analyser le trafic sur votre site**

# **- Créer un compte Google Analytics**

Il faut se rendre sur google analitycs et créer un compte en remplisant le formulaire.

Ensuite un code vous saura attribué que vous devrez intégrer dans votre site web pour que google puisse suivre et analisez votre site.

Les nouveaux thèmes WordPress ont maintenant des emplacements pour insérer différents codes, dont celui de Google Analytics. Pour le savoir, regardez dans les options de votre thème.

Si votre theme ne le propose pas vous pouvez toujours intaller un plugin qui se nomme Google Analytics WordPress, une fois installer il vous demandera d'insérer votre code.

# **- Analyser les statistiques de fréquentation de votre site**

Au bout de 24h google analitycs vous proposera une analyse de votre site sur beaucoup de parametres, la nombre de visisite, sur quelle page se rendent les visiteurs, d'où ils viennent, le temps de chargement, pleins d'info utile pour comprendre par qui et comment est perçu votre site à vous d'améliorer votre site en fonction de ses analyses.

# **- Augmenter le trafic sur votre site grâce au référencement**

Le référencement est un systeme très complexe vous permettant d'être plus au moins proche de la premiere position lorsqu'une personne lance une recherche sur un moteur de recherche. Si votre site est vivant, bien construit avec du réel contenu, mis à jour régulièrement il éveille l'intéret des visiteurs et donc gagne en notoriété et donc monte dans le positionnement.

Il existe deux types de referencement le naturelle celui que je viens de vous présenter brièvement ou le payant. Le payant consiste à payer une somme par mot-clé, quand une personne lance une recherche sur un moteur de recherche avec votre mot-clé votre site apparait directement en haut des resultats au niveau des liens commerciaux. Pour cela il faut faire appel à google adwords

*Jour 2 TP :*

# **Atelier de création d'un site Wordpress**

- **- Se créer un compte sur Wordpress.com**
- **- Sélectionner un thème**
- **- Modifier le thème**
- **- Ajouter du contenu**
- **- Créer et personnaliser un menu**
- **- Intégrer une vidéo Youtube à une page**
- **- Réaliser un article**
- **- Gérer les commentaires**
- **- Installer et gérer une extension**

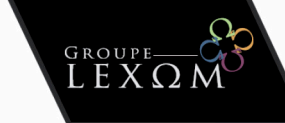

SARL LEXOM au capital de 3000€ N° SIRET: 510 869 274 000 25 N° TVA Intra: FR7451086927400025 Déclaration d'existence : 91340659334 Code NAF: 6910F